## Installation Manual for

## xxHFL2829

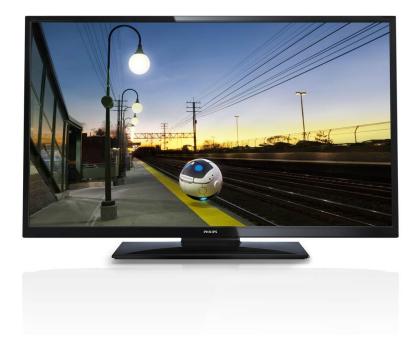

#### Contents

| 1.  | Requirements before starting the installation | 2  |
|-----|-----------------------------------------------|----|
| 2.  | Find out the state of the TV                  | 3  |
| 3.  | Re-install TV                                 | 5  |
| 4.  | Installation wizard                           | 7  |
| 5.  | Picture                                       |    |
| 6.  | Sound                                         |    |
| 7.  | Settings                                      | 13 |
|     | Channel list                                  |    |
| 9.  | Media Browser                                 | 20 |
|     | Professional Settings                         |    |
|     | Welcome Logo                                  |    |
| 12. | Clone                                         | 27 |
| 13. | Feature settings                              | 29 |
| 14. | CSM (Consumer Setup menu)                     | 30 |
|     |                                               |    |

| Appendix 1                      | 31 |
|---------------------------------|----|
| Channel List Editor             |    |
| Interface description and usage |    |
| Main window                     | 32 |
| Editing channel list            |    |
| Limitations and constraints     |    |
| Import channel list to TV       |    |
|                                 |    |

## 1. Requirements before starting the installation

Before starting the installation, make sure that you have everything you need at hand.

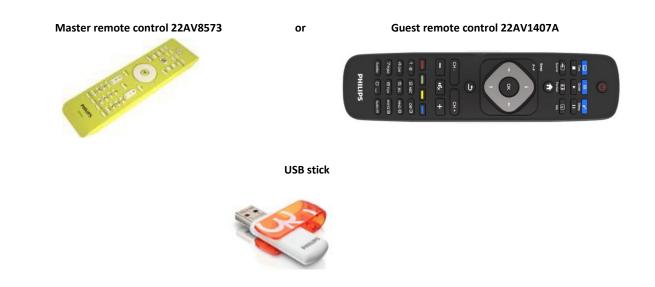

And

#### To enter the Hotel TV menu using the guest remote (22AV1407A):

For all HFL2829 models you can use the guest remote and the key sequence **3,1,9,7,5,3,MUTE** to access the Hotel Mode. The key sequence will not work if High Security Mode is enabled.

#### To enter the Hotel TV menu using the master remote control (22AV8573):

- Press the RC5 Setup key;
- Press the Home/Menu key;

#### Note:

The Home/Menu key on the master remote control (22AV8573) will activate only the hotel menu, navigation in this menu **must** be done with the guest remote (22AV1107A).

#### **Exit Hotel TV Menu**

Leaving the Hotel TV Menu after making the required settings, can be done using the master Remote Control (22AV8573) or with the TV included standard Remote Control.

#### To exit the Hotel TV menu with master remote control:

- Press the RC5 Setup key;
- Press the Home/Menu key;
- To exit the Hotel TV menu with standard RC:
  - Press the Menu key or
  - Press the Return key

*Note: On the bottom part of the screen the TV will display which buttons can help you to navigate and change the options.* 

## 2. Find out the state of the TV

It is important to know if a TV is in 'virgin mode' (out of the box) or installed before.

If you can see this screen below, you know that the TV is in 'virgin mode' and you can install the set. See chapter 4 of this manual.

| Welcome please select your Language!           |            |        |
|------------------------------------------------|------------|--------|
| Bienvenue ! Veuillez choisir une langue.       | Français   | illow. |
| Willkommen, Wählen Sie bitte Ihre Sprache aus! | Deutsch    |        |
| Benvenuti, Selezionate la vostra lingua!       | Italiano   |        |
| Bienvenido, seleccione un idioma               | Español    |        |
| Hoş geldiniz, lütfen dil seçimini yapınız!     | Türkçe     |        |
| Dobrodošli, izberite vaš jezik!                | Slovenski  |        |
| Üdvözöljük, kérjük válassza ki a nyelvet!      | Magyar     |        |
| Bem-vindo, favor selecionar seu idioma         | Português  |        |
| Dobro došli, molim izaberite svoj jezik!       | Hrvatski   |        |
| Príjemný deň, zvoľte si jazyk!                 | Slovenčina |        |

If you power on the set and then press the 'Home' button on the guest remote, you will see this screen appear, if the TV already has been installed or the wizard was already skipped.

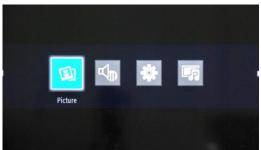

#### Hotel TV menu is ON

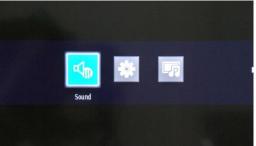

Hotel TV menu is OFF

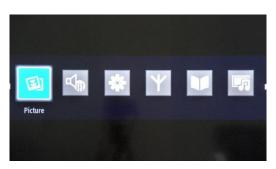

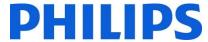

You can start the installation wizard again by reinstalling the TV as explained in chapter 3 of this manual. To be able to modify any settings on the TV you must disable the Hotel TV mode.

#### Disable the Hotel TV mode

To access the setup menu you should press the 'RC5 SETUP' key and then press the 'Home/Menu' button if you are using the 22AV8573.

To access the Hotel TV menu using the guest remote you need to input the key sequence 3,1,9,7,5,3,MUTE .

You can use the guest remote to select with the up or down arrow buttons and change values with the left or right arrow buttons. Set the Hotel TV Mode to OFF.

| Hotel TV Menu       |                   |
|---------------------|-------------------|
| Hotel Mode          | K Off >           |
| Pin8                | Off               |
| Last Status         | Off               |
| Panel Lock          | Off               |
| RCU Inhibit         | Off               |
| Startup Position    | TV                |
| Startup Channel     | 1                 |
| Volume Limit        | 63                |
| Fixed Volume Enable | Off               |
| Fixed Volume Value  | 20                |
| Osd Disable         | Disable All Menus |
| Teletext            | On                |
| Copy To USB         | ОК                |

Press "MENU" or "Return" button to exit this menu.

Note: Setting Hotel mode to OFF will disable all features from the Menu.

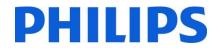

## 3. Re-install TV

If you want to start an installation from scratch you can always re-install the TV. First step is to set the Hotel Mode to OFF and exit using the MENU or Return button on the guest remote.

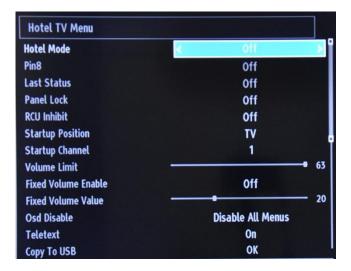

Note: It is not required to use a save button, once you exit the menu, you will save the settings from the Hotel TV Menu

Press the MENU button on the guest remote to access the full menu of the TV. The following menu should be displayed. Select the option "Install and Retune" (highlighted below)

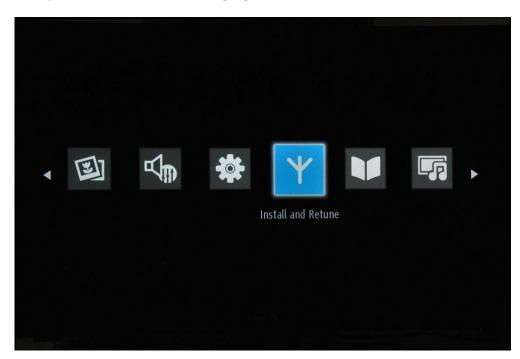

Press "OK" to access the submenu.

Select the last option available "First time installation" and press "OK". The TV asks for confirmation by showing the following screen:

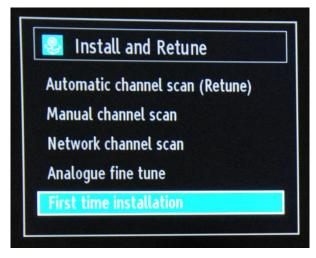

If you are sure that you want to re-install the TV, select "Yes" and press OK.

| settings for first t | lete all channels and<br>time installation? TV<br>be reset. |
|----------------------|-------------------------------------------------------------|
| Yes                  | No                                                          |

TV will reboot itself and show the "virgin state" screens with a welcome message.

Note: All settings will be reset to default values except Hotel menu values. Those values will remain the same. To reset the Hotel TV menu use the Reset to Default Values option present in that menu.

## 4. Installation wizard

When you turn on the TV for the first time, or you have reinstalled the TV, you should see the following screen. The installation wizard, from whom this screen is a part, will guide you through all the menus for a basic TV installation.

| Bienvenue ! Veuillez choisir une langue.       | Français   |
|------------------------------------------------|------------|
| Willkommen, Wählen Sie bitte Ihre Sprache aus! | Deutsch    |
| Benvenuti, Selezionate la vostra lingua!       | Italiano   |
| Bienvenido, seleccione un idioma               | Español    |
| Hoş geldiniz, lütfen dil seçimini yapınız!     | Türkçe     |
| Dobrodošli, izberite vaš jezik!                | Slovenski  |
| Üdvözöljük, kérjük válassza ki a nyelvet!      | Magyar     |
| Bem-vindo, favor selecionar seu idioma         | Português  |
| Dobro došli, molim izaberite svoj jezik!       | Hrvatski   |
| Príjemný deň, zvoľte si jazyk!                 | Slovenčina |

Please select your language and press "OK" to start the installation of the TV set.

The first step is to select the country, which will enable country cable providers, time setting and channel list presets.

| /elcome!               |              |  |
|------------------------|--------------|--|
| ountry                 | K Germany    |  |
| earch Type             | Digital only |  |
| eletext Language       | West         |  |
| can Encrypted Channels | Yes          |  |
|                        |              |  |
|                        |              |  |

The next step is to select what type of TV channel search that you want to perform:

- Digital only: TV will search only for digital channels
- Full: The TV will search for digital and analog channels
- Analogue TV only: The TV will search only for analogue channels

*Note: On the bottom part of the screen the TV will display which buttons can help you to navigate and change the options.* 

Once you have set up the channel search, you can press "OK" to go to next step of the installation.

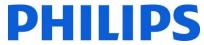

Always select the **Home Mode** and press OK to continue. Store mode will display banners with commercials while running.

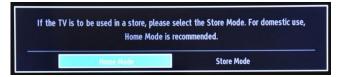

Depending on country you might need to follow an additional step, setting up a pin code. This pin code will be used for blocking TV channels and settings.

| Enter PIN |  |
|-----------|--|
|           |  |
|           |  |
|           |  |

In some cases due the country regulations, you have to provide a pin code formed from four digits. This pin code will be required in case you want to modify the settings of the TV. Selected PIN code cannot be 0000. Enter a PIN code and confirm it by entering it once more. Press the OK button to continue. If the two PIN codes match, your PIN code will be set.

#### WARNING:

When you are required to enter a PIN code for any menu operation, you should use the PIN that you have previously defined during the first time installation.

Press "OK" to continue to the next screen, which will ask if you want to start an automatic channel scan.

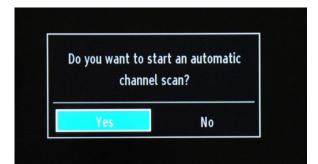

Select "Yes" and press "OK" to continue.

The next screen is asking about what the type of channels that will be installed.

| Ple    | ease Select Digital Search | Гуре        |
|--------|----------------------------|-------------|
|        |                            |             |
| Aerial | Cable                      | Aerial&Cabl |

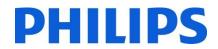

#### **Aerial Installation**

If you select the **AERIAL** option in the **Search Type** screen, the TV set will search for digital terrestrial TV (DVB-T) broadcasts.

NOTE: You can press the "MENU" button to cancel.

After all the available stations are stored, the Channel List will be displayed on the screen. If you like to sort the channels according to the LCN (\*), please select "Yes" and then press **OK**.

#### Press the "MENU" button to quit the channel list and watch TV.

(\*) LCN is the Logical Channel Number system that organizes available broadcasts in accordance with a recognizable channel sequence (if available).

#### **Cable Installation**

If you want to install DVB-C channels, select the "CABLE" option and press the "OK" button on the remote control to continue. To continue, please select "YES" and press "OK". To cancel the operation, select "NO" and press "OK".

#### **Aerial & Cable installation**

Using this option TV will search for all available TV channels DVB-C + DVB-T plus Analog and install them on a single list.

You can select frequency ranges from this screen. For highlighting lines, use the " $\nabla$  "or " $\blacktriangle$ " buttons. You can enter the frequency range manually by using the numeric buttons on the remote control. Set the Start and Stop Frequency as desired by using the numeric buttons on the remote control. After this operation, you can set the Search Step as 8000 KHz or 1000 KHz.

If you select 1000 KHz the search will take longer, since the TV needs to check more frequencies. Depending on your Country selection in the first time installation, A 250 KHz search step option might be available on the Network Channel Scan screen. Note that if you perform the search with 250 KHz option, the search process could take longer.

| Automatic channel scan | (Retune)                 |  |
|------------------------|--------------------------|--|
| Start Frequency        | < [1]06.00 MHz >         |  |
| Stop Frequency         | 858.00 MHz               |  |
| Search Step            | 8000                     |  |
|                        |                          |  |
|                        |                          |  |
|                        |                          |  |
|                        |                          |  |
|                        |                          |  |
| 09 Enter search freque | ncy OK Start search Exit |  |

Press "OK" to start the installation process. During this progress the bar will fill and found channels will be added to the list.

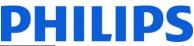

Note: If option Aerial & Cable option is selected, when DVB-T channel search is complete, you need to define the start frequency, end frequency and step for DVB-C channels. If you don't know those values, use the default ones and press "OK" to start the search.

When the automatic channel installation is complete, the following summary appears.

| Edit Channel List     |                          |                    |           |        |
|-----------------------|--------------------------|--------------------|-----------|--------|
|                       |                          |                    |           |        |
| 2. BBC 2 Engla        | ind                      |                    |           | DTV TV |
| 3. BBC 1 West         |                          |                    |           |        |
| 4. CBeebies           |                          |                    |           |        |
| 5. BBC 1 East         | (W)                      |                    |           |        |
| 6. BBC 1 CI           |                          |                    |           | οτν τν |
| 7. Eredivisie Li      | ve 1                     |                    |           |        |
| 8. Erediv.2/AT        | 5/Cart.Netw.             |                    |           |        |
| ОК                    | Move                     | Delete             | Edit name | Lock   |
| Function<br>MENU Exit | Navigate<br>RETRACK Back | P+ P- Page UP/DOWN | OK Watch  |        |

Here you can move, edit or lock channels. The information bar displayed on the bottom part of the screen will guide you through the option that you are using.

Now you can press "MENU" to exit the installation page or you can press the "OK" button to watch TV.

Pressing the MENU button will bring the MENU with all options active.

### 5. Picture

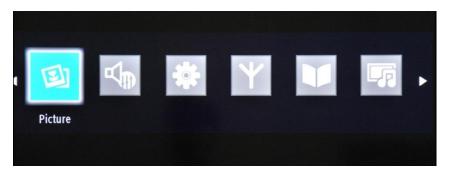

Accessing the picture submenu will bring the following menu on the screen:

| Natural >><br> |
|----------------|
|                |
| ).             |
|                |
|                |
| Eco            |
| Auto           |
| Medium         |
| OK             |
| OK             |
|                |
|                |

The option which can be set:

- Mode: Can be set to one of these options: Cinema, Game, Sport, Dynamic and Natural.
- **Contrast:** Sets the difference between the brightest and darkest of the screen.
- Brightness: Sets the brightness value for the screen.
- Sharpness: Sets the sharpness value for the objects displayed on the screen.
- Color: Sets the color value, adjusting the colors.
- Power Save Mode: To set Power Save Mode. Disabled on Eco.
- **Backlight:** This setting controls the backlight level and it can be set to Auto, Low, Medium and Maximum. Backlight function will be inactive if Power Save Mode is set to ON. Backlight cannot be activated in VGA, Media Browser mode or while the picture mode is set to Eco.
- **Noise Reduction:** If the broadcast signal is weak and the picture is noisy, use the Noise Reduction setting to reduce the noise amount. Noise Reduction can be set to one of these options: Low, Medium, High or Off.
- Advanced settings: Press "OK" and you will access the advanced options for the Picture menu.
- **Reset:** This option will reset all values for image to default.

Pressing the Return button will return you to the main menu. Pressing the MENU button will exit you from the MENU.

## 6. Sound

The sound options are available from the main menu:

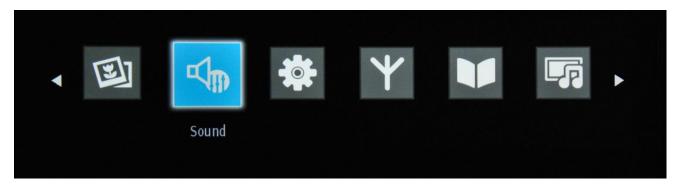

Select and press "OK" to access the submenu:

| Volume            |              | 24 |
|-------------------|--------------|----|
| Equalizer         | User         |    |
| Balance           |              | 0  |
| Headphone         | -            | 20 |
| Sound Mode        | Stereo       |    |
| AVL               | Off          |    |
| Headphone/Lineout | Headphone    |    |
| Dynamic Bass      | Off          |    |
| Surround Sound    | Off          |    |
| Digital Out       | РСМ          |    |
|                   | Change Value |    |

The options available are:

- Volume: Adjusts the volume level.
- **Equalizer:** In the equalizer menu, the preset can be changed to Music, Movie, Speech, Flat, Classic and User. Press the "MENU" button to return to the previous menu. The equalizer menu settings can be changed manually only when the Equalizer Mode is in "User" mode.
- **Balance:** This setting is used for emphasizing left or right speaker balance.
- Headphone: Sets headphone volume.
- **Sound Mode:** You can select Mono, Stereo, Dual I or Dual II mode, only if the selected channel supports that mode.
- **AVL:** Automatic Volume Limiting (AVL) function sets the sound to obtain fixed output level between programs (For instance, volume levels of advertisements tend to be louder than programs).
- **Headphone/Lineout:** Selects to have variable or constant level output on the headphone output. If Lineout is selected then the headphone volume will not be controllable
- **Dynamic Bass:** Dynamic Bass: Press "◀" or "▶" button to set Dynamic Bass as on or off.
- Surround sound: Surround sound mode can be changed as On or Off.
- Digital Out: Sets digital out audio type.

Pressing the Return button you will return to the main menu. Pressing the MENU button you will exit from the MENU.

## 7. Settings

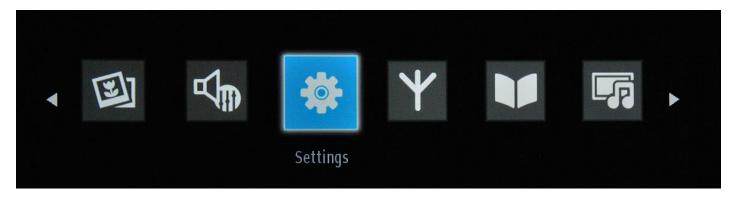

The submenu can be access by pressing "OK" when this menu is highlighted.

| 🔀 Settings         |  |
|--------------------|--|
| Conditional Access |  |
| Language           |  |
| Parental           |  |
| Timers             |  |
| Date/Time          |  |
| Sources            |  |
| Other Settings     |  |

The options available are:

- The Conditional Access: Controls conditional access modules when available.
- Language: Configures language settings (-may change depending on the country selected) Preferred and current settings will be available.

| Menu      | < English |  |
|-----------|-----------|--|
| Preferred |           |  |
| Audio     | English   |  |
| Subtitle  | English   |  |
| Teletext  | West      |  |
| Guide     | English   |  |
| Current   |           |  |
| Audio     | None      |  |
| Subtitle  | None      |  |

- Parental: Configures parental settings including PIN code, Menu lock, Maturity Lock and Child Lock.

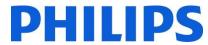

- **Timers:** Sets timers for selected programs. / Sets sleep timer to turn off the TV after a certain time. Sets also the wakeup alarm
- Date/Time: Sets date and time.

Note:\* The TV takes the time info via the broadcast. Correct time will be available on Date/Time Settings, if the time info is provided in the broadcast. If the TV is in no channel mode, Date/Time settings can be changed. However, if there is a channel preset, only "Time Settings Mode" can be changed and if this is set to Manual, Time Zone will be enabled.

\* If the TV is switched to standby mode and switched on later and there is no broadcast available, time information will not be updated. If there is a present broadcast; however, time information will be taken via the broadcast. In other words, time information will be available according to these priorities: The TV first looks for the time info in the broadcast, then to the user preference, and lastly to the teletext time information. In the Professional menu, one can also select a channel to synchronize the time for the Wakeup time

- Sources: Enables or disables selected source options.
- Other settings:

| Country : Germany |  |
|-------------------|--|
| < 30 sec 🔺        |  |
| Yes               |  |
| Off               |  |
| VES151HE_3.6.515  |  |
| VES223E_51.51.540 |  |
| Off               |  |
| Off               |  |
| 4 Hours           |  |
| Off               |  |
| Disabled          |  |
| Standby           |  |
| Enabled           |  |
|                   |  |

**Menu Timeout:** The amount of time for displaying the menu and can have different values OFF, 15 sec, 30 sec and 60 sec.

**Scan Encrypted channels:** Set the behavior for encrypted channels; If set to NO, all encrypted TV channels will be skipped.

**Blue Background:** Enables and disables a blue screen which will be seen instead of a channel

**Software Upgrade:** Press "OK" to access the menu where you can disable or enable the Automatic scanning or trigger a manual upgrade.

Note: If automatic scanning in Upgrade Options menu is enabled, the TV wakes up at 03:00 and searches broadcast channels for new software upgrade. If new software is found and downloaded successfully, with the next power up the TV starts with new software version. In a hotel the safe approach will be to disable this option.

**Application Version:** Is the software version currently installed on TV.

Hard of Hearing: Audio help for impaired persons.

**Audio description:** Refers to an additional narration track for blind and visually impaired viewers of visual media, including television and movies.

**Auto TV OFF:** You can set the timeout value of auto off feature. When the timeout value is reached and the TV is not operated for selected time, the TV will go off.

Note: Auto switch OFF is a EU regulation for reducing the power consumption.

**Standby Search:** TV will search for new TV channels and update the channel plan. Recommended should be OFF.

**Store mode:** Banners with advertisements will be displayed during normal operation of the TV. Feature only for shops.

**Power Up Mode:** Defines the behavior of the TV in case of power cut.

Last state: When power is restored the TV will return to the

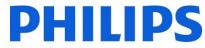

same state before power cut.

Standby: When power is restored the TV will go by default to standby. This is recommended setting. **CEC:** to **Enable** or **Disable** CEC control on HDMI

**Speakers:** to select sound reproduction via the **TV** or **Amplifier** (via HDMI ARC)

### Install and Retune Menu Content all options related to channel installation.

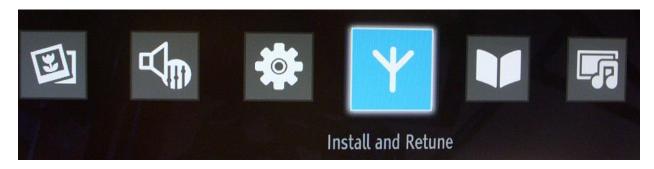

The menu contains options for automatic channel install, manual channel install, network scan, analog fine tune for a better reception of the analog TV channels. The first time installation option will delete the TV channels and set all settings to default values, except Hotel TV settings.

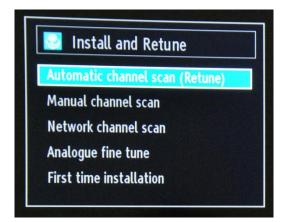

Automatic Channel Scan (Retune): Displays automatic tuning options available.

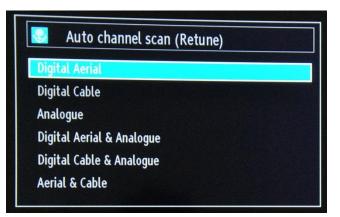

Digital Aerial: Searches and stores aerial DVB-T channels.

Digital Cable: Searches and stores cable DVB-C channels.

Analogue: Searches and stores analogue channels.

**Digital Aerial & Analogue:** Searches and stores aerial DVB-T and analogue channels.

**Digital Cable & Analogue:** Searches and stores cable DVB-C and analogue channels.

Aerial & Cable: Searches and stores DVB-C, DVB-T and analog channels.

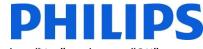

Note: Using any of this option will delete the current channel plan. If you are sure, select "Yes" and press "OK"

Manual Channel Scan: This feature can be used for direct broadcast entry.

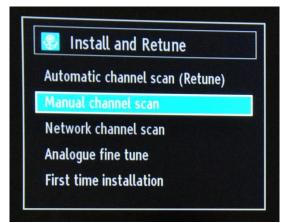

| Channel              |            |  |
|----------------------|------------|--|
|                      | 24         |  |
| Frequency            | 498.00 MHz |  |
| Network channel scan | Disabled   |  |
| Signal quality:      | None       |  |
| Signal level:        |            |  |

Search Type: Type of the channel to install Digital Cable, Digital Aerial or Analog Channel: The preset frequency Frequency: Input for the frequency Network scan: Enable or disable the network scan Signal quality & Signal Level

These two options will show the quality and level of signal received on the frequency defined above.

**Network Channel Scan:** Searches for the linked channels in the broadcast system.

**Analogue Fine Tune:** You can use this setting for fine tuning analogue channels. This feature is not available if no analogue channels are stored.

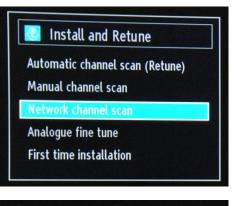

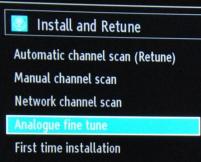

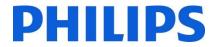

**First Time Installation:** Deletes all stored channels and settings, resets the TV to factory settings and starts the first time installation. You can follow the instructions in the Initial Installation section for more information on this process.

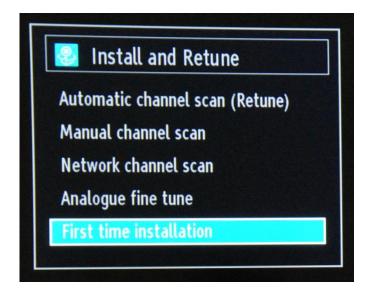

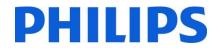

## 8. Channel list

For channels options like: reorder, rename or lock you have to access the menu from the picture below. Channel management can be also done with channel editor application available for PC. Check appendix 1 for channel editor installation and usage.

Press "OK" for the submenu.

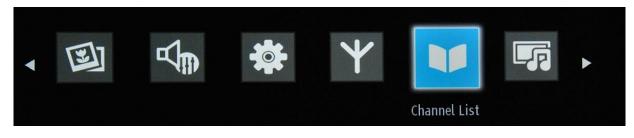

Note: If the following menu is not displayed in the menu, please go and disable the Hotel TV mode.

#### Edit channel list:

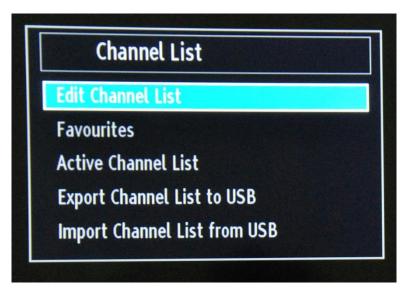

The channel list with all TV channels installed will be displayed.

| Edit Char         | nnel List            |                      |                    |           |        |
|-------------------|----------------------|----------------------|--------------------|-----------|--------|
|                   |                      |                      |                    |           |        |
| 2                 | 2. BBC 2 England     |                      |                    |           |        |
|                   | 3. BBC 1 West        |                      |                    |           |        |
|                   | 4. CBeebies          |                      |                    |           | DIV TV |
|                   | 5. BBC 1 East (W)    |                      |                    |           | DTV TV |
|                   | 5. BBC 1 CI          |                      |                    |           | DTV TV |
| <b>F</b> 7        | 7. Eredivisie Live 1 |                      |                    |           |        |
| <b>F</b>          | 8. Erediv.2/AT5/Ca   | art.Netw.            |                    |           |        |
|                   |                      |                      |                    |           |        |
| 0                 | К                    | Move                 | Delete             | Edit name | Lock   |
| Func<br>MENU Exit |                      | Navigate<br>Mor Back | P+ P- Page UP/DOWN | OK Watch  |        |

With the up and down arrow buttons you can select the channel and with the left and right arrow buttons the function which will be used for that channel.

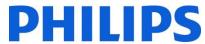

To move a TV channel in the list you need to do something similar. Select the TV channel with the up or down arrow buttons, and then select the Move function and press "OK". The TV will display a new window in which you must enter the new position of the channel.

| l List          |                       |      |
|-----------------|-----------------------|------|
|                 |                       |      |
|                 | Edit number           |      |
|                 |                       |      |
|                 | New number            |      |
| edivisie Live 1 | New number            | 22   |
|                 | - All In and          |      |
|                 |                       |      |
| Move            | Delete Edit name      | Lock |
| 09 Enter chan   | inel number OK Update |      |

The channel plan will be updated after you press "OK".

For deleting a channel, first select the channel with up or down arrow, select the Delete button with left and right key and press OK to confirm the channel deletion.

**Favourites:** Allows adding channel to a particular list. To add a channel to the list select the channel using Up or Down arrow and press "OK" to make the selection. A pink star will appear next to the channel name.

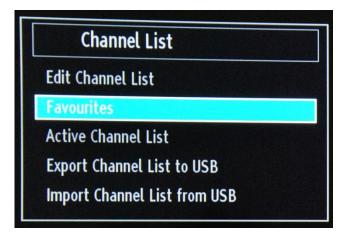

Active Channel List: This option allows you to toggle between different type of list: TV Only, Radio Only, Text Only, Analog TV only and Favourites. These options are available for the Digital Cable and Aerial.

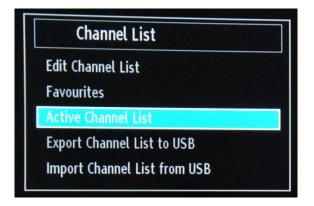

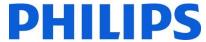

**Export Channel list to USB:** This option will export the channel to USB. The exported channel plan can managed on PC using Channel Editor Application. See appendix 1.

Note: The USB drive must be formatted FAT32.

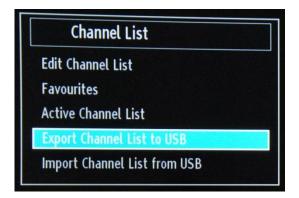

**Import Channel list to USB:** This option will import the channel plan from USB. Make sure that only channel plans managed with Channel Editor are imported from USB.

9. Media Browser

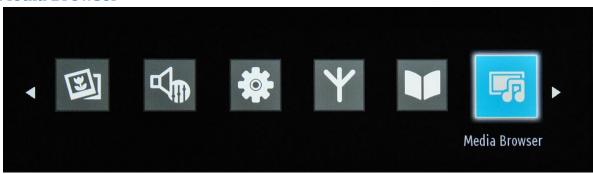

You can play photo, music, and movie files stored on a USB disk by connecting it to your TV. Connect a USB drive to one of the USB inputs located on the side of the TV. TV will read the content and provide an option to browse the USB drive. In Media Browser setting the following items are available: Videos, Photos, Music and Settings.

Files which can be played by the TV will be displayed inside the category. If the file is not available in none of the category it means that file is not supported by the TV.

You can set your Media Browser preferences by using the Settings Menu.

IMPORTANT! Back up your files before making any connections to the TV. The manufacturer will not be responsible for any file damage or data loss. Certain types of USB devices, for example, MP3 players or USB hard disk drives/memory sticks may not be compatible with this TV.

## **10.** Professional Settings

Off Off TV 1

Disable All Menus On

OK

Change Valu Exit

| Hotel Mode          | 🗧 Off 👌           | 1 |
|---------------------|-------------------|---|
| Pin8                | Off               | 1 |
| Last Status         | Off               | ł |
| Panel Lock          | Off               | ł |
| RCU Inhibit         | Off               | ł |
| Startup Position    | τν                |   |
| Startup Channel     | 1                 | ľ |
| Volume Limit        | • 65              | 5 |
| Fixed Volume Enable | Off               |   |
| Fixed Volume Value  | 21                | 0 |
| Osd Disable         | Disable All Menus |   |
| Teletext            | On                |   |
| Copy To USB         | ОК                |   |

Hotel TV Menu Hotel Mode

Pin8 Last Status

Panel Lock

**RCU** Inhibit

ed Volu

Teletert

Copy To US

Navig

Hotel TV Menu

#### [Hotel Mode]

Feature to enable or disable the Hotel TV Menu features.

Note: When enabled, the TV will follow configured feature settings. If the Hotel Mode is set to OFF, none of the settings from this menu will be active.

#### [Pin8]

Feature to enable or disable the auto SCART feature

Note: This feature allows a connected SCART device to turn the TV on or off.

#### [Last status]

This feature allows the TV to remember the last used configuration and restore when startup again. Otherwise default settings are used.

#### [Panel Lock]

Feature to enable or disable the functionality of the side control TV button. Select [On] to lock the side control TV button. Select [Off] unlock the side control TV button

#### [RCU Inhibit]

Enable or disable the functionality of the Remote Control. Select [On] to block all RC commands Select [Off] and all RC commands are enabled.

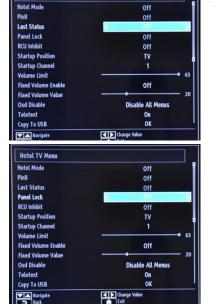

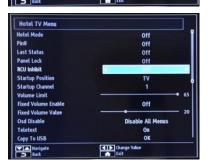

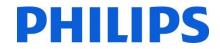

| Hotel TV Menu                             |                         |
|-------------------------------------------|-------------------------|
| Hotel Mode                                | off                     |
| Pin8                                      | Off                     |
| Last Status                               | Off                     |
| Panel Lock<br>RCU Inhibit                 | Off                     |
| Startup Position                          | Off                     |
| Startup Channel                           | 1                       |
| Volume Limit                              | • 63                    |
| Fixed Volume Enable<br>Fixed Volume Value | Off 20                  |
| Osd Disable                               | Disable All Menus       |
| Teletext                                  | On                      |
| Copy To USB                               | OK                      |
| Navigate<br>Back                          | Change Value<br>Exit    |
| Hotel TV Menu                             |                         |
| Hotel Mode                                | Off                     |
| Pin8                                      | Off                     |
| Last Status                               | Off                     |
| Panel Lock<br>RCU Inhibit                 | Off<br>Off              |
| Startup Position                          | TV                      |
| Startup Channel                           |                         |
| Volume Limit                              | 63                      |
| Fixed Volume Enable<br>Fixed Volume Value | Off 20                  |
| Osd Disable                               | Disable All Menus       |
| Teletext                                  | On                      |
| Copy To USB                               | ОК                      |
| Hotel TV Menu                             |                         |
| Hotel Mode                                | Off                     |
| Pin8                                      | Off                     |
| Last Status<br>Panel Lock                 | Off                     |
| RCU Inhibit                               | Off<br>Off              |
| Startup Position                          | TV                      |
| Startup Channel                           | 1                       |
| Volume Limit<br>Fixed Volume Enable       | Off 63                  |
| Fixed Volume Value                        | 20                      |
| Osd Disable                               | Disable All Menus       |
| Teletext                                  | On<br>OK                |
| Copy To USB                               | UN                      |
| Hotel TV Menu                             |                         |
| Hotel Mode                                | Off                     |
| Pin8<br>Last Status                       | Off                     |
| Panel Lock                                | Off<br>Off              |
| RCU Inhibit                               | Off                     |
| Startup Position                          | TV                      |
| Startup Channel<br>Volume Limit           | 1 63                    |
| Fixed Volume Enable                       | C 0H 3                  |
| Fixed Volume Value                        |                         |
| Osd Disable                               | Disable All Menus       |
| Teletext<br>Copy To USB                   | On<br>OK                |
|                                           |                         |
| Hotel TV Menu                             |                         |
| Hotel Mode<br>Pin8                        | Off                     |
| Pin8<br>Last Status                       | Off<br>Off              |
| Panel Lock                                | Off                     |
| RCU Inhibit                               | Off                     |
| Startup Position<br>Startup Channel       | TV                      |
| Volume Limit                              |                         |
| Fixed Volume Enable                       | Off                     |
| Fixed Volume Value                        | 20                      |
| Osd Disable<br>Teletext                   | Disable All Menus<br>On |
| Copy To USB                               | OK I                    |
|                                           |                         |

otel TV M

Last State

Off Off Off

Off Off TV 1

0ff

On OK

#### [Startup Position]

Select startup program/source when TV is switched on via Power On key or Digit keys.

- Auto TV wakes up in last used channel/source.
- TV: The TV set wakes up with the channel specified in Startup Channel field
- SCART / Side AV / HDMI1/ YPbPr / VGA\_PC

#### [Startup Channel]

Feature to select the startup channel.

#### [Volume Limit]

Feature to set the maximum volume level.

Selectable values between 0-63.

#### [Fixed Volume Enable]

Feature to set Volume to a set Fixed Volume Volume is fixed to the level defined at the option: Fixed Volume Value

#### [Fixed Volume Value]

Feature to set the Fixed Volume value. Selectable values between 0-63.

#### [OSD Disable]

Feature to hide menu items when the Remote Control Menu key is pressed.

- Disable All Menus :all menu icons are hidden
- Disable Setup Menus: Picture, sound, settings and media browser menu icons are displayed.

When [Hotel Mode] is set to Off, all TV menu items will be displayed (picture, sound, settings install and retune, channel list, media browser).

If OSD Disable is set to Disable All Menus, the EPG will not be displayed.

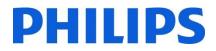

| Hotel TV Menu       |                   |    |
|---------------------|-------------------|----|
| Osd Disable         | Disable Setup Men | us |
| Teletext            | ≺ On              |    |
| Copy To USB         | OK                |    |
| Copy From USB       | OK                |    |
| Wakeup Time Channel |                   |    |
| Wakeup Time Volume  |                   | 40 |
| Jsb Option          | On                |    |
| Fixed Pic. Mode     | Off               |    |
| Digital Tuner       | On                |    |
| Multiple RC support | Off               |    |
| Welcome Screen      | On                |    |
| NIT Update          | Off               |    |

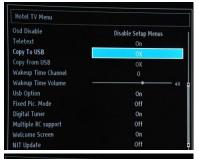

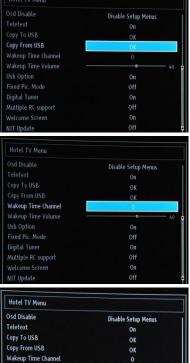

#### Copy To USB OK Copy From USB OK Wakeup Time Channel O Wakeup Time Volume 0 Usb Option 0 Fixed Pic. Mode Off Digital Tuner 0 Multiple RC support Off Welcome Screen 0 NIT Update Off 0

| Hotel TV Menu       |                     |
|---------------------|---------------------|
|                     | Disable Setup Menus |
|                     | On                  |
|                     | ок                  |
|                     | ок                  |
| Wakeup Time Channel |                     |
| Wakeup Time Volume  | <b>———</b> 40       |
| Usb Option          | K On K              |
| Fixed Pic. Mode     | Off                 |
| Digital Tuner       |                     |
| Multiple RC support |                     |
| Welcome Screen      |                     |
| NIT Update          |                     |

### [Teletext]

Feature to hide the Teletext display.

- On: to enable Teletext activation.
- Off: to hide Teletext.

### [Copy To USB]

Feature to copy configuration and channel settings. Press "OK" to copy settings to a USB device connected on the side USB connector.

#### [Copy From USB]

Feature to copy configuration and channel settings from a USB device. Select "OK" to copy settings from a USB device

#### [Wakeup Time Channel]

This feature helps to select the channel to extract the reference time to synchronize with for setting the Wakeup Time.

• Use the digits button(s) on the remote to complete the entry field

All timers and events are not possible to set once all menus are hidden.

#### [Wakeup Time Volume]

Feature to set the wakeup time volume level. Selectable values between 0-63.

#### [USB option]

Feature to detect if a USB device is connected.

- **ON**: to enable USB device detection.
- OFF: to disable USB device detection.
- **5V**: Supplies only 5V for charging.

When [Off] the Media Browser icon will be displayed but cannot be activated.

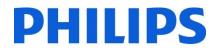

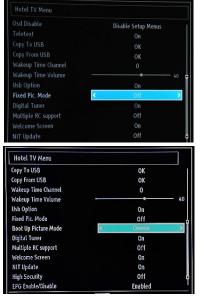

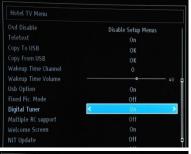

| Hotel TV Menu       |                     |   |
|---------------------|---------------------|---|
| Osd Disable         | Disable Setup Menu: | 5 |
| Teletext            | On                  |   |
| Copy To USB         | ок                  |   |
|                     | ок                  |   |
| Wakeup Time Channel |                     |   |
| Wakeup Time Volume  | 0                   |   |
| Usb Option          | On                  |   |
| Fixed Pic. Mode     | Off                 |   |
| Digital Tuner       |                     |   |
| Multiple RC support | < Off               | • |
| Welcome Screen      | On                  |   |
| NIT Undate          | Off                 |   |

| Hotel TV Menu       |                     |      |
|---------------------|---------------------|------|
| Osd Disable         | Disable Setup Menus |      |
| Teletext            | On                  |      |
| Copy To USB         | ок                  |      |
| Copy From USB       | ок                  |      |
| Wakeup Time Channel |                     |      |
| Wakeup Time Volume  |                     | - 40 |
| Usb Option          | On                  |      |
| Fixed Pic. Mode     | Off                 |      |
| Digital Tuner       | On                  |      |
| Multiple RC support | Off                 |      |
| Welcome Screen      | K On                | >    |
| NIT Update          | Off                 |      |
|                     |                     |      |

| Osd Disable         | Disable Setup Menus |      |
|---------------------|---------------------|------|
| Teletext            | On                  |      |
| Copy To USB         | OK                  |      |
| Copy From USB       | OK                  |      |
| Wakeup Time Channel |                     |      |
| Wakeup Time Volume  |                     | - 40 |
| Usb Option          | On                  |      |
| Fixed Pic. Mode     | Off                 |      |
| Digital Tuner       | On                  |      |
| Multiple RC support | Off                 |      |
| Welcome Screen      | On                  |      |
| NIT Update          | < Off               | >    |

#### [Fixed Pic. Mode]

- Feature to hide the picture menu icon
- Off: picture icon is displayed amongst all menus.
- On: picture icon is hidden

#### [Boot Up Picture Mode]

The picture setting loaded at startup. Based on user preference this can be changed between few presets: Off, Dynamic, Natural, Cinema, Game, Sports

#### [Digital Tuner]

- Off: only analog channels are available
- On: digital channels are available together with analogue channels.

#### [Multiple RC support]

Feature to enable the Multi RC.

- Off: feature is disabled
- On: feature is enabled and shows which RC is set

#### [Welcome Screen]

- Feature to show a welcome screen at startup
- On: a welcome screen is shown
- Off: a welcome screen is hidden

#### [NIT Update]

If this option is enabled LCN information's will be updated automatically. This option is available only for Nordic countries.

Recommended action is to disable NIT table.

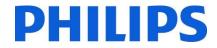

| Osd Disable         | Disable Setup Menus |
|---------------------|---------------------|
| Teletext            | On                  |
| Copy To USB         | ок                  |
| Copy From USB       | ок                  |
| Wakeup Time Channel |                     |
| Wakeup Time Volume  | 40                  |
| Usb Option          | On                  |
| Fixed Pic. Mode     | Off                 |
| Digital Tuner       | On                  |
| Multiple RC support | Off                 |
| Welcome Screen      | On                  |
| NIT Update          | Off                 |
| High Security       | < Off               |
| Navigate<br>Back    | Change Value        |

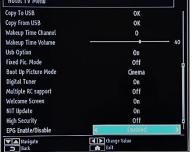

| Copy From USB        | OK      |
|----------------------|---------|
| Wakeup Time Channel  | 0       |
| Wakeup Time Volume   | 40      |
| Usb Option           | On      |
| Fixed Pic. Mode      | Off     |
| Boot Up Picture Mode | Gnema   |
| Digital Tuner        | On      |
| Multiple RC support  | Off     |
| Welcome Screen       | On      |
| NIT Update           | On      |
| High Security        | Off     |
| EPG Enable/Disable   | Enabled |
| CEC Enabled          |         |

| Teletext                 | On  |        |
|--------------------------|-----|--------|
| Copy To USB              | OK  |        |
| Copy From USB            | ОК  |        |
| Wakeup Time Channel      | 0   |        |
| Wakeup Time Volume 🛛 🗕 🗕 | •   | 40     |
| Usb Option               | On  |        |
| Fixed Pic. Mode          | Off |        |
| Digital Tuner            | On  |        |
| Multiple RC support      | Off |        |
| Welcome Screen           | On  |        |
| NIT Update               | Off |        |
| High Security            | Off | محموطا |
| Reset to Default Values  |     |        |

### [High Security]

If you set this option as ON, the Hotel TV menu will be accessible only with Philips master remote control.

#### [EPG Enabled/Disable]

Enabling this option will make EPG available when Hotel TV mode is active.

#### [CEC Enabled]

To control the behavior of the CEC break-in

Off: CEC is disabled

On - Auto switch: TV will automatically switch to the device sending the control command

On - Manual switch: CEC is enabled, but TV will not switch automatically

#### [Reset to Default Values]

Highlight this option and press the OK button on the remote to return the TV to default settings.

Note: Only Hotel TV options will be affected by this action. TV channels will not be deleted

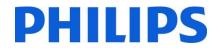

### 11. Welcome Logo

Once this feature is configured and set, the welcome image will be displayed within 14 seconds after switch ON. This page will remain until a key on the RC is pressed.

#### How to upload Welcome Logo

1. Create a graphics file: 960 x 540.png with the logo. Follow the next guidelines:

Maximum size of the welcome logo should be less than 1024 Kb.

- Always use 16 bit color depth.
- 2. File name: hotel\_wel.png (File name is case-sensitive)
- 3. Create a folder named "VES151HE\_CLONE00001\welcome\_image" on your USB key.
- 4. Save the image into the "welcome\_image" folder on you USB key.
- 5. Insert the USB device into TV.
- 6. Enter the Hotel Mode.
- 8. Make sure that option Welcome screen is set to ON

7. Select the option: Copy from USB. Select the folder if you have multiple files on USB flash drive. TV will copy the file and restart.

Note: For the welcome picture, there is a color lookup table used that is limiting the number of colors available to display. This can result in certain display color artifacts and using a limited number of different color values can improve this. Once this feature is configured and set the welcome image will be displayed within 14 seconds after switch on. This page will remain until a key on the RC is pressed.

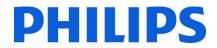

### 12. Clone

With cloning it is possible to copy to/from a USB device the configuration data and the channel list data from a TV. Place a USB Memory stick in the USB side connector of the TV.

\*The USB device should be formatted as FAT or FAT32.

Access the Hotel Mode Menu with the RC 8573 (yellow remote) or with the guest remote by entering the key sequence **3,1,9,7,5,3,MUTE** and navigate with the TV remote to following items:

#### [Copy from USB]

- 1. Select [Copy from USB] and press OK.
- 2. The clone data will be loaded from the USB device into the TV.

There can be multiple clone files stored on one USB drive. They are identified by an increasing number added to the directory name. If multiple clone files are available a file explorer will be shown to select the correct one.

- 3. Wait until the OSD message returns to its earlier state before removing the USB device.
- 4. Power down the TV and remove the USB device.

#### [Copy to USB]

- 1. Select [Copy to USB] and press OK.
- 2. The clone data will be loaded from the TV into USB device.

There can be multiple clone files stored on one USB drive. They are identified by an increasing number added to the directory name. If multiple clone files are available a file explorer will be shown to select the correct one.

3. Wait until the OSD message returns to its earlier state before removing the USB device.

Content of the USB key:

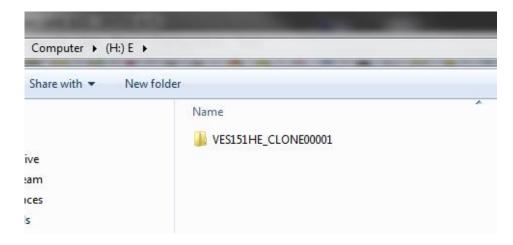

Because the clone data is stored inside a folder, multiple clone data can be stored on the same USB key.

The cloning is compatible between all screen sizes.

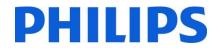

### 12.1 Software upgrade and Instant Initial Cloning

Software upgrade and cloning can be done without going through the installation wizard.

| Bienvenue ! Veuillez choisir une langue.       | Français   |  |
|------------------------------------------------|------------|--|
| Willkommen, Wählen Sie bitte Ihre Sprache aus! | Deutsch    |  |
| Benvenuti, Selezionate la vostra lingua!       | Italiano   |  |
| Bienvenido, seleccione un idioma               | Español    |  |
| Hoş geldiniz, lütfen dil seçimini yapınız!     | Türkçe     |  |
| Dobrodošli, izberite vaš jezik!                | Slovenski  |  |
| Üdvözöljük, kérjük válassza ki a nyelvet!      | Magyar     |  |
| Bem-vindo, favor selecionar seu idioma         | Português  |  |
| Dobro došli, molim izaberite svoj jezik!       | Hrvatski   |  |
| Príjemný deň, zvoľte si jazyk!                 | Slovenčina |  |

When the installation wizard is displayed, it is possible to directly upgrade the FW or install the TV with a clone file taken from another similar TV. To be able to upgrade you have to have a USB stick plugged in with a valid FW and/or clone file(s) before starting the TV.

A valid FW should have **VES151HE\_upgrade.bin** as file name and placed in the root directory of the USB stick. If a valid FW is found on the USB stick, you can upgrade the FW by pressing the **RED** button on the guest remote control. After the FW is loaded successfully, the TV will go to standby mode, program the FW in the TV while flashing the red LED on the TV and boot up again with the installation wizard.

Instant initial cloning allows you to copy all TV channels and settings without going through installation wizard. The procedure requires to have a USB flash drive which contains the cloning data from master TV.

Steps for instant initial cloning are:

1. While the first step of the installation wizard is displayed (language selection) insert the USB flash drive in side connector.

| Bienvenue ! Veuillez choisir une langue.       | Français   |  |
|------------------------------------------------|------------|--|
| Willkommen, Wählen Sie bitte Ihre Sprache aus! | Deutsch    |  |
| Benvenuti, Selezionate la vostra lingua!       | Italiano   |  |
| Bienvenido, seleccione un idioma               | Español    |  |
| Hoş geldiniz, lütfen dil seçimini yapınız!     | Türkçe     |  |
| Dobrodošli, izberite vaš jezik!                | Slovenski  |  |
| Üdvözöljük, kérjük válassza ki a nyelvet!      | Magyar     |  |
| Bem-vindo, favor selecionar seu idioma         | Português  |  |
| Dobro došli, molim izaberite svoj jezik!       | Hrvatski   |  |
| Príjemný deň, zvoľte si jazyk!                 | Slovenčina |  |

- 2. Press the GREEN button on the remote and TV set will display the folder view of the USB flash drive.
- 3. Select the folder which contains the cloning data which needs to be applied. After selecting the folder press OK to start the upgrade process.
- 4. TV will display the OSD message the cloning data was uploaded and TV will reset.
- 5. When the process is complete, the TV will restart and display the switch ON channel. USB flash drive can be removed. TV set is configured.

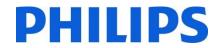

### **13.** Feature settings

#### [Multi RC]

Enter the MultiRC Menu Feature to configure the remote control to work with one TV. To enter the MultiRC Menu on TV press the key sequence: MENU, RETURN, 1,2,3,4. On the TV a menu will guide you to select the desired TV configuration. Choose a number between 1 and 4 to assign to the TV. Afterwards configure the remote control for the same number as TV by keeping pressed MENU (HOME)+Digit for 5 seconds.

The HFL2809 supports a maximum value of four remotes. The default value is Remote 1.

- Remote 1: Press MENU + 1 (for 5 seconds). Remote 2: Press MENU + 2 (for 5 seconds). Remote 3: Press MENU + 3 (for 5 seconds). Remote 4: Press MENU + 4 (for 5 seconds).
- Example: TV is configured for Multi RC 2. Remote control: Press MENU + 2 (for 5 seconds).

*!!Note: Before disabling the Hotel TV for any reason, reset the multi RC to default. The reset procedure is explained below.* 

Enter the MultiRC Menu Feature to reset the MultiRC feature for the TV or for the remote control. To enter the MultiRC Menu:

• Press key sequence: MENU, RETURN, 4,3,2,1

On the TV you will see a dialog, "Reset OK?" Press OK key to reset the system. After resetting, the system will return to the factory default.

To reset the remote control to default value press MENU + 1 (for 5 seconds).

## 14. CSM (Consumer Setup menu)

Enter Service Menu

It is only possible to enter the Service Menu if the Hotel Mode is disabled. Enter the Hotel Mode menu and set the Hotel Mode to "Off"

To enter the Service Menu:

• Press the following key sequence: Menu, 1,2,3,6,5,4

No items can be selected in the Service Menu. The software version number will be shown as VES151HE\_x.y.z

| MENU(VES151)    | IE_3.6.522 )(M-)(SVN:155537)(/0009df/6309.dcf)(D8)(Sec)(MB95M)                                                                        |
|-----------------|----------------------------------------------------------------------------------------------------|
| JSB Logging     | < Off ►                                                                                                    |
| Video Settings  | Model No: Serial No: V                                                                                                    |
| Audio Settings  | TV Life Time : 588 minutes Tv APS Time: Thu 19/08/2004, 13:46 MFC FW Version: N/A-PQ                                                  |
| Options 1       | xx-xx-xx<br>Mboot Version : 02M-359_1.6S95M DDR Freq: 1300M                                                                           |
| Options 2       | Build Time: 2014-12-19 11:38:50 UI File Version : V.3.6.5v UI Name : philips                                                          |
| Options 3       | PANEL : 236VESWNVCN03_2D_WXGA_E_N_NO_P_95M_154121 - V1.93 - SVN:INVALID -<br>xxxxxxxxx                                                |
| Tuning Settings | PQ:PQTool_MB95MR3_PHI_WXGA_148554 - SVN:INVALID                                                                                       |
| Source Settings | PROFILE : 95MR3TP23246462NCDE381_1S932_M707B1BC1YCOEV365v<br>HW Profile Version: 109 SW Profile Version: 216 Lan Profile Version: 371 |
| Diagnostic      | PEQ FILES : GRUP904-2.5WATT-V001 - SVN:INVALID EDID : VES-24W_LCD_TV<br>19.12.2014 19:09:15 GOKHANOZT Browser Version: Opera3.6       |
| USB Operations  | Boot Logo Name: philips1.png                                                                                                    |

## **Appendix 1**

## **Channel List Editor**

Channel List Editor PC tool enables editing exported XML channel list files in a way that is more understandable and user friendly.

#### Note: XML means Extensible Markup Language

Channel list should be exported from a TV set using the option available in the following menu (make sure that Hotel mode is set to OFF):

- 1. Insert the USB key on side connector of the TV.
- 2. Enter in the MENU and navigate to Channel list.
- 3. Select the option "Export Channel list to USB".
- 4. When the process is complete remove the USB key.

PC Tool can create a new empty channel without importing channels on TV, but we do not recommend this mode of use due to the high level of possible errors that can be entered by user (wrong parameters or channel type).

When we export the channel list from TV, on USB drive there will be a file called "channelTable-00001.xml" in the root folder. You can open that list for editing from within PC tool using Open option. It will import all the channels and load them according to the Network Type (DVB-S, DVB-T...). Channel can be moved inside its Network Type, added to favorites, channel info can be edited, removed, new channel can be added.

Note: Multiple versions of the channel plan can be saved on the USB flash drive. Correct naming is: channelTable-00001.xml channelTable-00002.xml channelTable-00003.xml

Multiple selection of the channel can be performed but edit option is limited in that case depending on the desired action performed. Moving channel triggers renumbering of the other channels depending on the move result. There are two modes LCN renumbering and non LCN renumbering.

For Channel List editor we recommend usage of a PC with Windows XP or Windows 7 and .Net framework 2.0 and 3.5 should be installed. Currently only English is supported for graphical user interface.

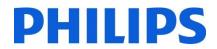

### Interface description and usage

#### 1. Main window

Main menu consists of pretty much the same options as the toolbar below, with exception of "Save as" and "Exit" option from File submenu.

File submenu consists of standard options as it can be seen on ion the Image 1-1 - File

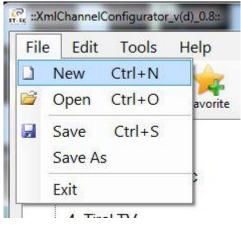

Image 1-1 – File

Edit submenu consists of controls to Add, Edit and Delete the current selected channels in the list.

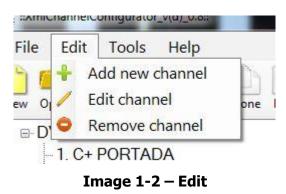

Tools submenu consists of Settings and Preferences (**Image 1-2- Tools**). Settings open Channel list settings dialog where user can change Satellite configuration and Country (currently not used). Preferences open a dialog for managing application settings (Satellite names, Countries, User band values).

| Edit    | Tools | Help      |     |
|---------|-------|-----------|-----|
|         | Set   | ttings    |     |
| oen Sav | Pre   | eferences | Edi |

Image 1-2- Tools

Help submenu provides basic help about how to use channel list editor tool. Toolbar provide shortcut icons for basic operations with channels and channel list.

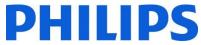

First group from the left provides file operations next to it provides channel managing operations and the last group provides list settings and help.

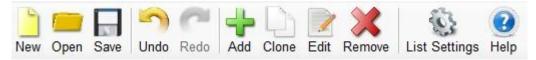

Image 1-3 – Toolbar

**Clone** – clones channel info except for Service name and service number for easy adding channel with similar values. Under tool bar there is a list of channels from the loaded list sorted by network type in a tree view. More than one channel can be selected by holding SHIFT or CTRL and right mouse click.

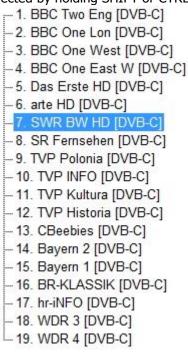

#### Image 1-4 - Channel list tree view

Channel or selection of channels can be moved using drag and drop. Move will cause renumbering of the channels in the list. Move is possible only in the same subcategory, moving channel from DVB-S to Analogue will display message (**Image 1-5 - Info message**):

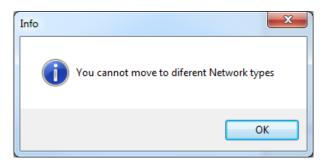

Image 1-5 - Info message

On the right part of the main windows currently selected channel details are loaded. It consists of one mandatory group:

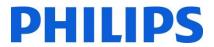

| Network Type: ( | DVB-C                          | Ŧ |
|-----------------|--------------------------------|---|
| Sevice Name:    | BBC Two Eng                    |   |
| Channel Number: | 1                              |   |
| Service Type: ( | Digital television service (1) | * |
| Country:        | "United Kingdom"               |   |
| Genre:          | All genre                      | ÷ |

Image 1-6 - Common Service Params

And, depending on the Network Type of the currently selected channel, different additional groups can be displayed:

| Network ID:          | 1    |  |
|----------------------|------|--|
| Service ID:          | 9901 |  |
| Transport Stream ID: | 1116 |  |

Image 1-7 - DVB Triplet

Values in DVB Triplet are only present when DVB channels are selected, for Analogue channels values in this group are empty.

| Frequency:   | 634000 |   |
|--------------|--------|---|
| Modulation:  | 128QAM | * |
| Symbol Rate: | 6875   |   |

Image 1-9 - DVB-C

When the form is in add/edit state new buttons are added under "Tuner Configuration" group:

| Network Type:                                    | DVB-C                          |  |  |
|--------------------------------------------------|--------------------------------|--|--|
|                                                  |                                |  |  |
| Sevice Name:                                     | BBC Two Eng                    |  |  |
| Channel Number:                                  | 1                              |  |  |
| Service Type:                                    | Digital television service (1) |  |  |
| Country:                                         | "United Kingdom"               |  |  |
| Genre:                                           | All genre                      |  |  |
| Service ID:                                      | 6302                           |  |  |
| OVB Triplet<br>Network ID:                       | 2                              |  |  |
|                                                  |                                |  |  |
| Service ID:                                      | 6302                           |  |  |
|                                                  | 445                            |  |  |
| Transport Stream ID:                             | 115                            |  |  |
| Iransport Stream ID:<br>Funer Configuration      | 115                            |  |  |
|                                                  | 634000                         |  |  |
| Funer Configuration                              |                                |  |  |
| Funer Configuration<br>Frequency:                | 634000                         |  |  |
| Funer Configuration<br>Frequency:<br>Modulation: | 634000                         |  |  |

Image 0-8 - Edit state

## 2. Editing channel list

Channel list editing can be performed easily with use of the toolbar buttons: Add, Favourite, Clone, Edit, Remove.

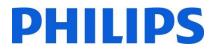

| 🖷 ::XmlChannelConfigurator 2.0.6 Hotel TV                                                                                                    |                                                                                                    |
|----------------------------------------------------------------------------------------------------|----------------------------------------------------------------------------------------------------|
| File Edit Tools Help                                                                                                    |                                                                                                    |
| New Open Save Undo Redo Add Clone Edit Remove List Settings Help                                                                                                    |                                                                                                    |
| New Open Save Undo Redo Add Clone Edit Remove Ust Settings Help         Country: All       Genre: All genre         1       BBC Two Eng (DVB-C)         -2       BBC One Uset [DVB-C]         -3       BBC One East W [DVB-C]         -4       BBC One East W [DVB-C]         -5       Das Erste H0 [DVB-C]         -6       art HD [DVB-C]         -7       SWR BW H0 [DVB-C]         -8       SR Fernsehen [DVB-C]         -9       TVP Polonia [DVB-C]         -10       TVP NUTUR [DVB-C]         -11       TVP Kultura [DVB-C]         -12       TVP Historia [DVB-C]         -13       Gebelse [DVB-C]         -14       Bayem 1 [DVB-C]         -15       Bayem 1 [DVB-C]         -16       BRY (DB-C)         -17       In-NIFO [DVB-C]         -18       WDR 3 [DVB-C]         -19       WDR 4 [DVB-C] | Common Service Params Network Type: DVB-C Service Name: BCTwo Eng Channel Number: 1 Service Type: Digital television service (1) Country: 'United Kingdom'' Genre: All genre Country: Locked PEncrypted DVB Triplet Network ID: 2 Service ID: 6302 Transport Stream ID: 115 Tuner Configuration Frequency: 634000 Modulation: 128QAM Symbol Rate: 6875 Save Cancel |
| Total number of channes: 19   List version: 1   Loaded list: G:\channelTable.xml                                                                                                    |                                                                                                    |

Image 2-1 - Add

Add – changes the state of the main form to add state and empty's all the fields so the user can enter new values. Only when in add state Network Type combo box is enabled. When correct values are entered user can save with pressing "Enter" key or pressing "Add" button.

| File Edit Tools Help                                                                                 |                                                                                                    |
|----------------------------------------------------------------------------------------------------|----------------------------------------------------------------------------------------------------|
| w Open Save Undo Redo Add Clone Edit Remove List Settings H                                          | 3)<br>Plp                                                                                                    |
| Country: All         Genre: All genre         Only Encrypted           1         BBC One Lon [DVB-C] | Common Service Params Network Type: DVB-C Service Name: Channel Number: Service Type: Digital television service (1) Country: Genre: All genre Cocked  PVB Triplet Network ID Service ID Transport Stream ID Tuner Configuration Frequency: Modulation: AUTO VUE |
|                                                                                                    | Add Cancel                                                                                                    |

Image 2-2 – Clone

Clone - is much like Add just instead of leaving all the fields empty it leaves all the values from the previously selected channel except for values that needs to be unique (Service Name, Channel Number...) for easy adding new channels on the same frequency. Depending on the Network type more or less parameters are copied. In case the user changes the Network Type all fields will be cleared and drop back to regular Add mode. When correct values are entered user can save with pressing "Enter" key or pressing "Add" button. Clone is disabled for analogue channels because all analogue parameters need to be unique.

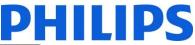

| Open Save Undo Redo Add Clone Edit Remove List Settings Hel                                                                                                    | p                                                                      |                                                                                                    |
|----------------------------------------------------------------------------------------------------|------------------------------------------------------------------------|----------------------------------------------------------------------------------------------------|
| Cenne:         All genre         Only Encrypted           EBC:0ne Lon [DVB-C]         -         2.8BC:0ne Lon [DVB-C]           -3. BBC:0ne Lon [DVB-C]         -         5.0as Erste HD [DVB-C]           -5. Das Erste HD [DVB-C]         -         -           -6. and FibH [DVB-C]         -         -           -7. SWR 6W HD [DVB-C]         -         -           -7. SWR 6W HD [DVB-C]         -         -           -7. SWR 6W HD [DVB-C]         -         -           -10. TVP INFO [DVB-C]         -         -           -11. TVP Kittura [DVB-C]         -         -           -12. TVP Historia [DVB-C]         -         -           -13. CBeebies [DVB-C]         -         -           -16. BR-KLASSK [DVB-C]         -         -           -17. The/NH INFO [DVB-C]         -         -           -18. BWR 3 [DVB-C]         -         -           -18. WDR 3 [DVB-C]         -         -           -18. WDR 4 [DVB-C]         -         - | Sevice Name:<br>Channel Number:<br>Service Type:<br>Country:<br>Genre: | s DVB-C Digital television service (1) Inited Kingdom All genre Locked For Provide G34000 It28QAM S875 |

Image 2-3 – Edit

Edit – enables editing of the currently selected channel info. When correct values are entered user can save with pressing "Enter" key or pressing "Save" button.

Channel or selection of channels can be moved using drag and drop. Move will cause renumbering of the channels in the list.

Delete – removes the channel from the list. When single service channel is selected on delete message appears asking the user to confirm deletion of the channel with the corresponding name. In case more than one channel is selected it will only inform the user of the number of channels that will be deleted.

| lew Open Save Undo Redo Add Clone Edit                                                     |                 |                                        |                                |   |
|--------------------------------------------------------------------------------------------|-----------------|----------------------------------------|--------------------------------|---|
| Country: All Genre: All genre                                                              | Only Encrypted  | Common Service Params<br>Network Type: | S<br>DVB-C                     |   |
| 2. BBC One Lon [DVB-C]<br>3. BBC One West [DVB-C]                                          |                 | Sevice Name:                           | CBeebies                       |   |
| 4. BBC One East W [DVB-C]<br>5. Das Erste HD [DVB-C]                                       |                 | Channel Number.                        | 13                             |   |
| 6. arte HD [DVB-C]                                                                         |                 | Service Type:                          | Digital television service (1) |   |
| 7. SWR BW HD [DVB-C]<br>8. SR Fernsehen [DVB-C]                                            |                 | Country:                               | "United Kingdom"               |   |
| - 9. TVP Polonia [DVB-C]                                                                   | ervice deletion | Genre:                                 | All genre                      | v |
| 15. Bayern 1 [DVB-C]<br>16. BR-KLASSIK [DVB-C]<br>17. hr-iNFO [DVB-C]<br>18. WDR 3 [DVB-C] | Yes             | No ince ID:                            | 6318<br>115                    |   |
| [19. WDR 4 [DVB-C]                                                                         | Т               | uner Configuration<br>Frequency:       | 634000                         |   |
|                                                                                            |                 | Modulation:                            | 128QAM                         |   |
|                                                                                            |                 | Symbol Rate:                           | 6875                           |   |
|                                                                                            |                 |                                        |                                |   |
|                                                                                            |                 |                                        |                                |   |

Image 2-4 - Delete

#### Limitations and constraints

**Service name** length is not explicitly defined in DVB standard. Only limitation is the size (8bit) reserved for value in SDT descriptor that defines the service name length, this compile to 255 char string.

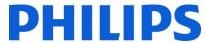

**Channel number** or LCN can take values from 1 – 9999 as it is defined in code. These limitations are applied in the editor.

Save – when the channel list is according with the requirements press "Save" button for saving the channel list. This option will rewrite the open file and save it in the same location.

If you want to save the file in to another location please use the "Save As" option from File menu.

### 3. Import channel list to TV

Import the channel list back to TV requires the USB drive with the file **channelTable-00001.xml** (or the incremented one) saved on root of the drive. To import the channel list back to TV the following steps should be followed (make sure that Hotel mode is set to OFF):

- 1. Insert the USB key on side connector of the TV.
- 2. Enter in the MENU and navigate to Channel list.
- 3. Select the option "Import Channel list to USB".
- 4. When the process is complete remove the USB key.

Do check the channel list before saving the cloning data.

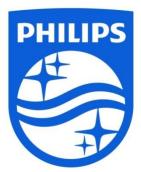

© 2015 Koninklijke Philips N.V. All Rights reserved. Specifications are subject to change without notice. Trademarks are the property of Koninklijke Philips N.V. or their respective owners.

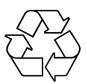

www.philips.com